## **Diocese of Lincoln**

## **Defensive Driving Training Instructions**

Go to <a href="https://lincoln.CMGconnect.org">https://lincoln.CMGconnect.org</a>.

2. Register for a new account, or login to your existing account.

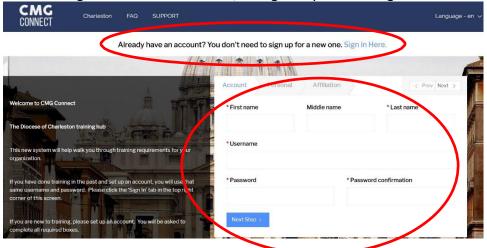

- 3. Click on "My Training" tab.
- 4. Scroll down to "Optional Trainings". Click "Start Curriculum" under "Defensive Driving Curriculum".
- 5. Complete all sections of the program.
- 6. Click the "My Training" tab to return to the main training area when you have completed the entire program.
- 7. Click "Download Certificate" under "Defensive Driving Curriculum" to save/print your certificate.
- 8. YOU MUST EMAIL OR DELIVER YOUR CERTIFICATE TO YOUR COORDINATOR AS PROOF OF COMPLETION.

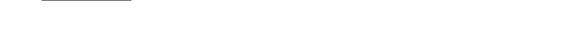

Coordinator Email Address: Danielle-miller@cdolinc.net

†The following browsers and minimum versions are recommended: Google Chrome 46, Mozilla Firefox 30, Apple Safari 9, Microsoft Edge 33, Internet Explorer 10, iOS Safari 9.

## HAVING PROBLEMS WITH THE WEBSITE?

Click the "Support" and "FAQ" buttons at the top of the page, or email cmgconnect@catholicmutual.org.

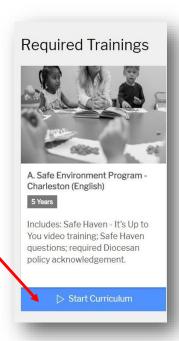